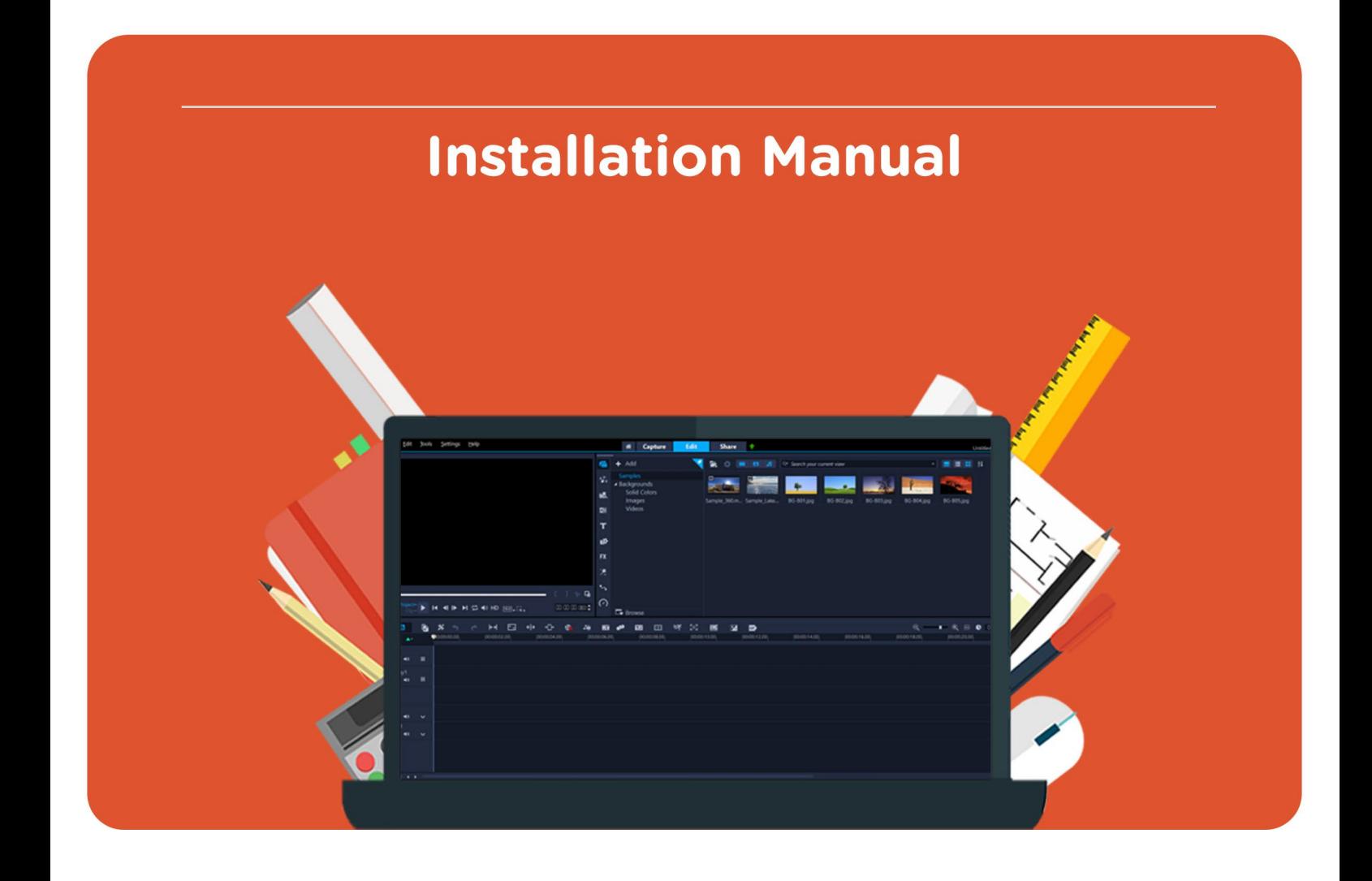

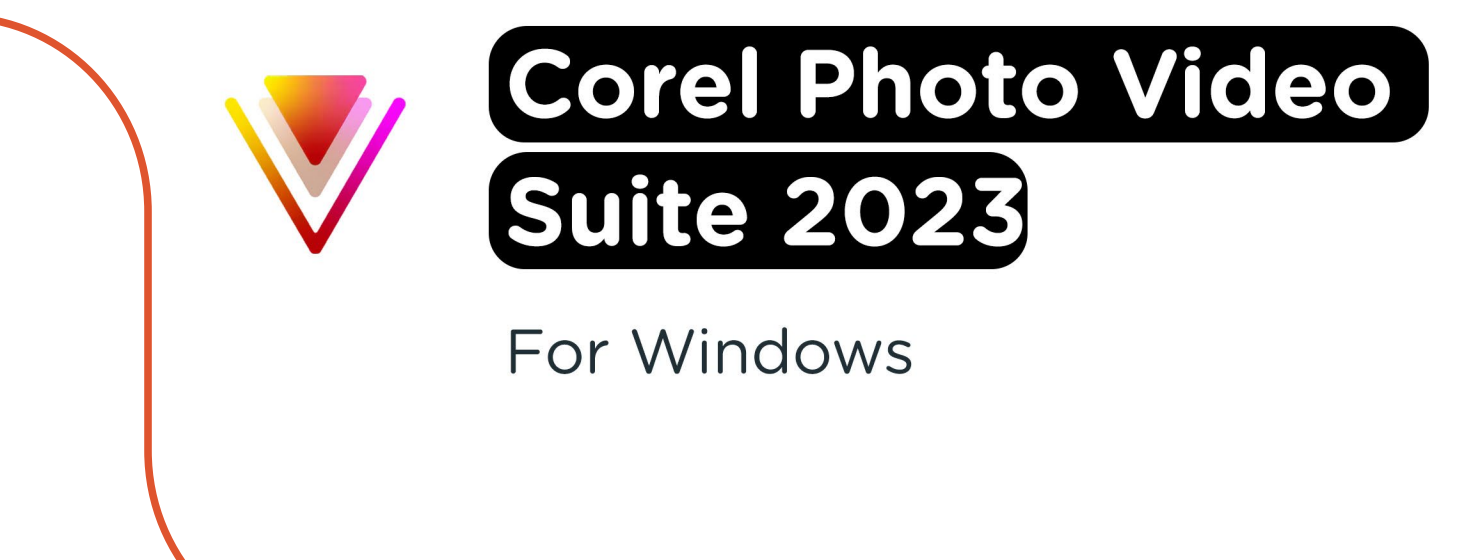

**Attention**: If you want to reinstall the software at a later time, you can use the same steps. You can also find your license code in your Corel account. If you experience any trouble with the downloadlink or the license code, you can contact Corel at https://www.videostudiopro.com/en/support/.

**Step 1:** Download your order. You can find your order under "Dowloads" in your account. This is also where you can find your license code.

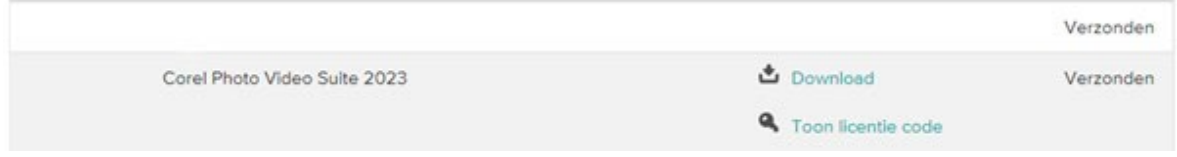

**Step 2:** Wait until the file is downloaded. This might take a while.

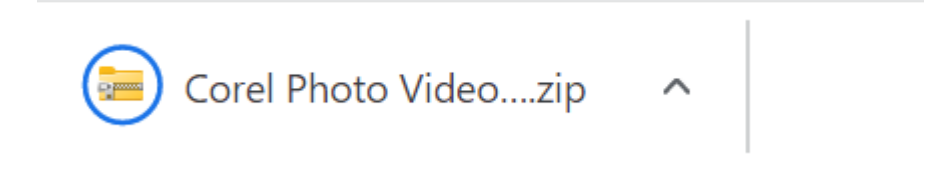

**Step 3:** Click on the downloaded file. You will now see a .zip file. Click with your right mouse button on the .zip file and select "Extract all".

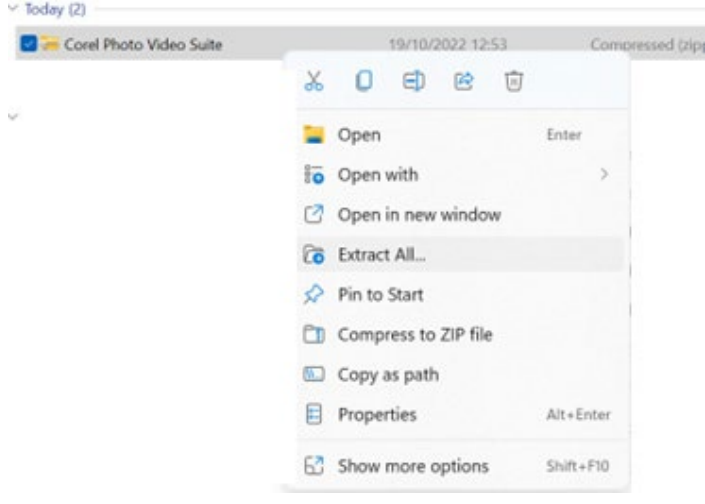

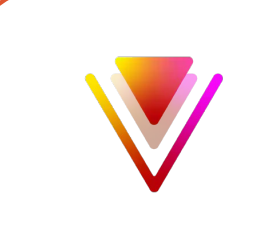

**Step 4:** You can now choose the folder where you want to extract the file. Click "Browse" to select the right folder. Once the right folder is selected, click "Extract".

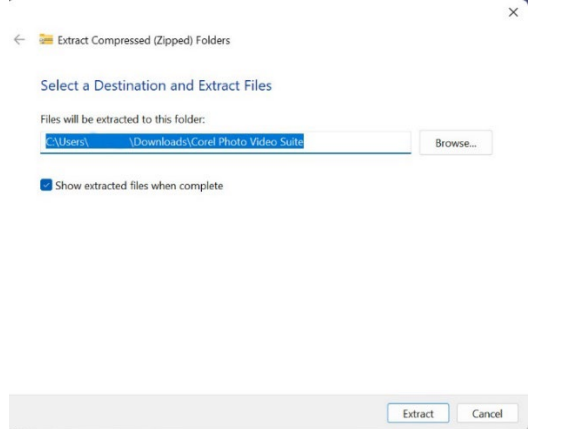

**Step 5:** The .zip file will now extrac and the folder with the extracted files will now open. Corel Photo Video Suite 2023 contains two products: PaintShopPro 2023 and VideoStudio 2022. Choose which product you would like to install and double click on the installation file.

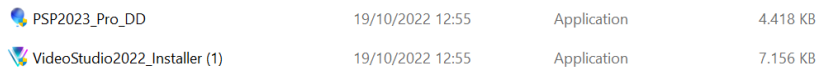

If you want to install PaintShop Pro 2023, you can use the installation manual for PaintShop Pro 2023. You can find the manual [here.](https://www.surfspot.nl/mwdownloads/download/link/id/229/) If you want to install VideoStudio 2022, please continue to step 6.

**Step 6:** The Corel VideoStudio 2022 installation screen will now open. Select the option "Serial number" and fill in the license code you received with your order. You can find it in your account at "Downloads" under "Show license code" Click "Next".

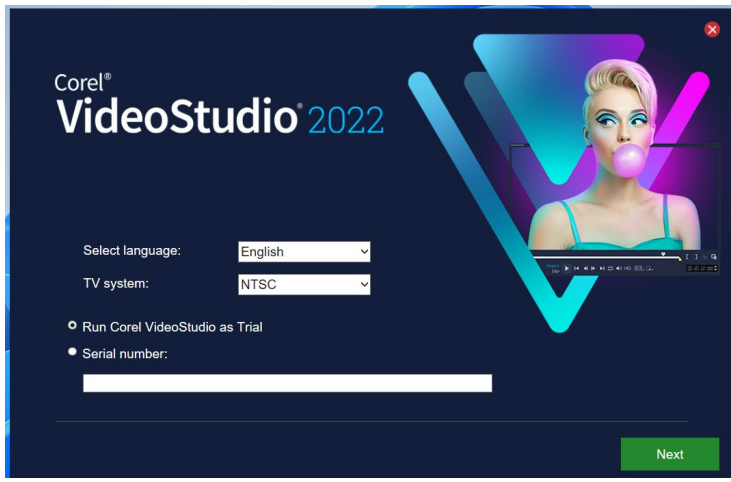

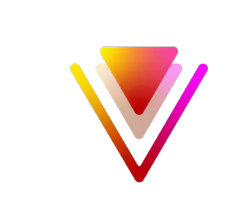

**Step 7:** Read and accept the license agreement and click "Next".

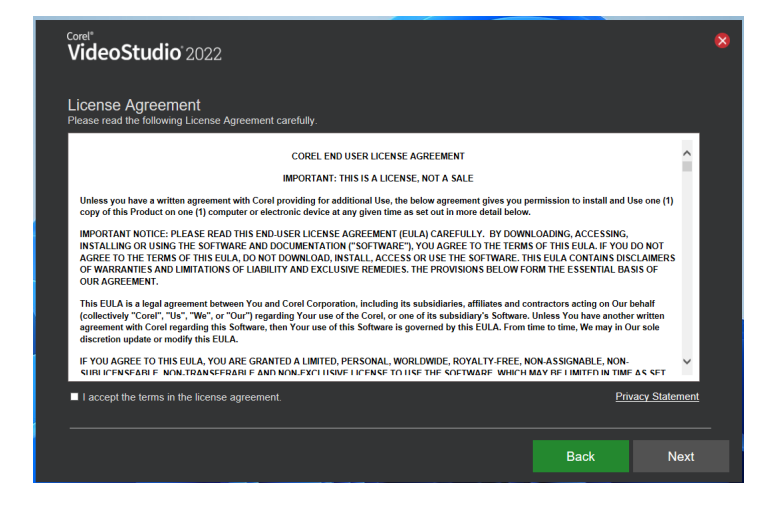

**Step 8:** In the next screen you can choose whether or not you want tob e a part of the "User experience improvement program". This allows Corel to (anonymously) collect data about your usage of this product. If you want to participate, check the "Enable user experience improvement program" box. If you do not wish to participate, do not check the box. Click "Next".

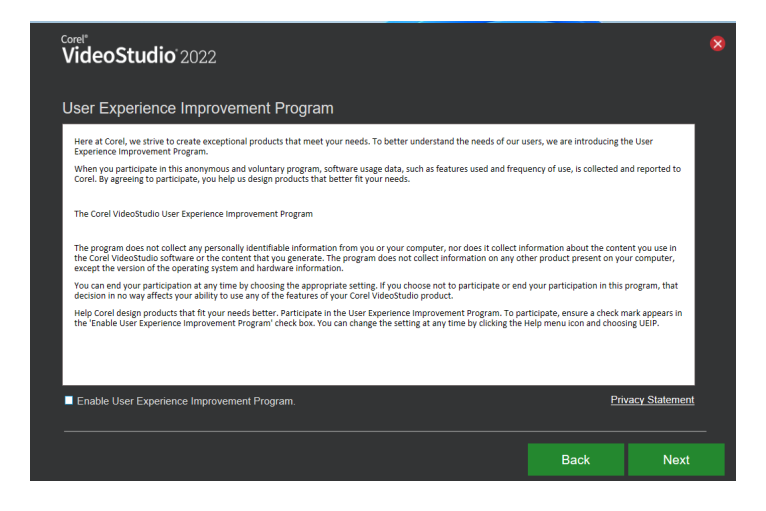

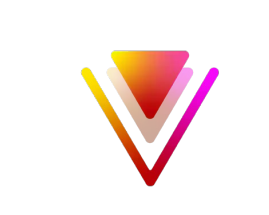

**Step 9:** Now choose an installation option. If you choose "Complete", all program features will be installed. If you choose "Custom", you can select which features you want to install. Click "Next".

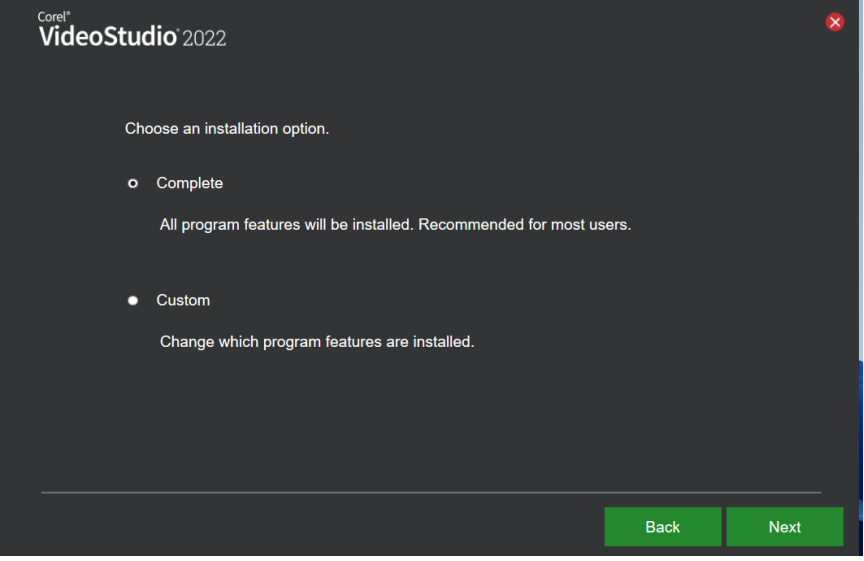

**Step 10:** Corel VideoStudio 2022 will now install. This may take a while.

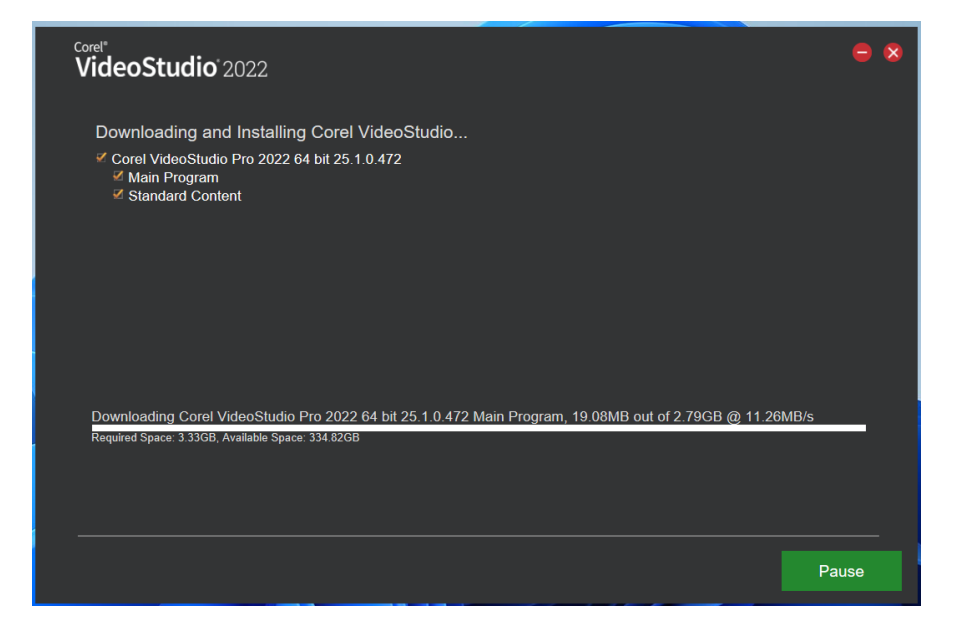

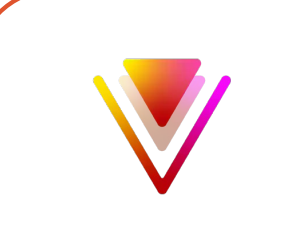

**Step 11:** Corel VideoStudio 2022 is now installed. Click on "Launch Corel VideoStudio".

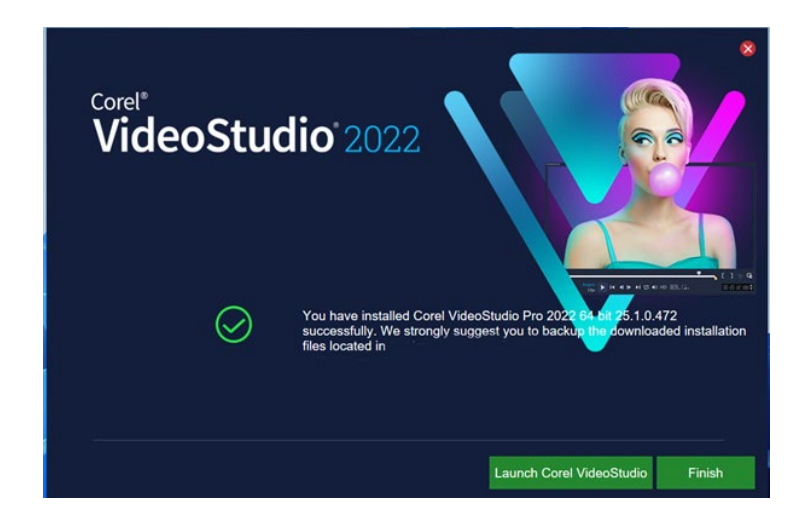

**Step 12:** You will now be asked to log in with a Corel account. Create an account or log in if you already have an account by checking the "I already have an account" box. This account is not under our management, so please save the email address for yourself. We cannot retrieve it for a reinstallation. Click "Continue"

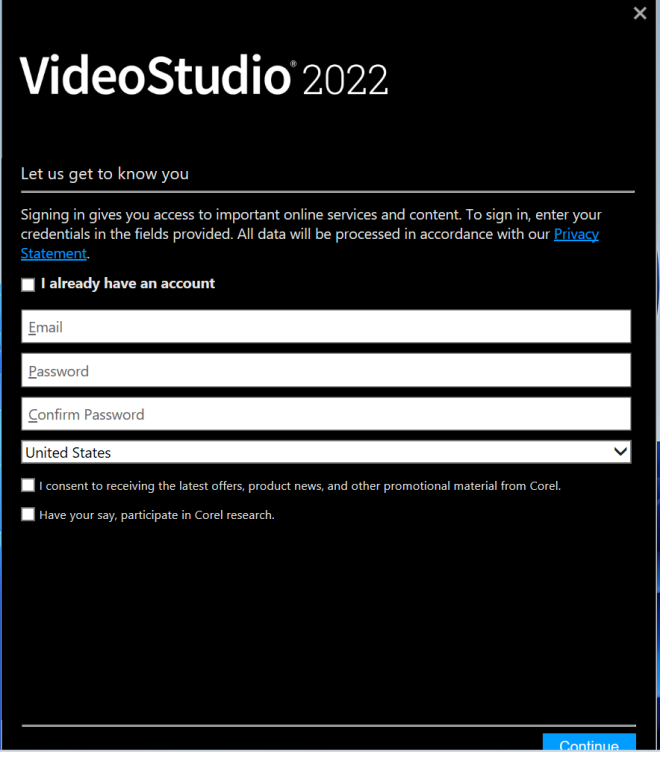

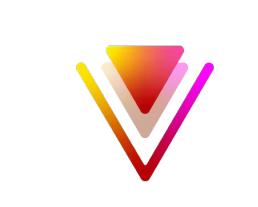

**Step 13:** You will now get a notification saying you succesfully installed VideoStudio. Click on "Finish".

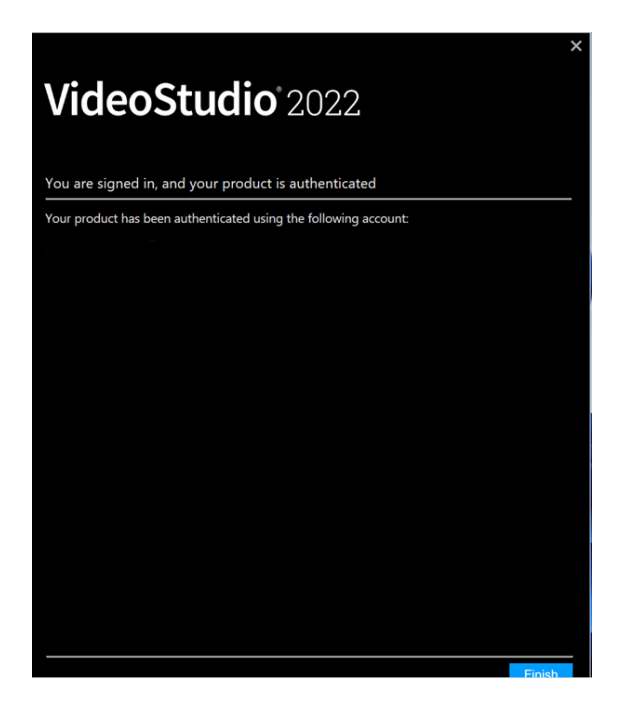

**Step 14:** VideoStudio 2022 will now open. You have now successfully installed Corel VideoStudio 2022!

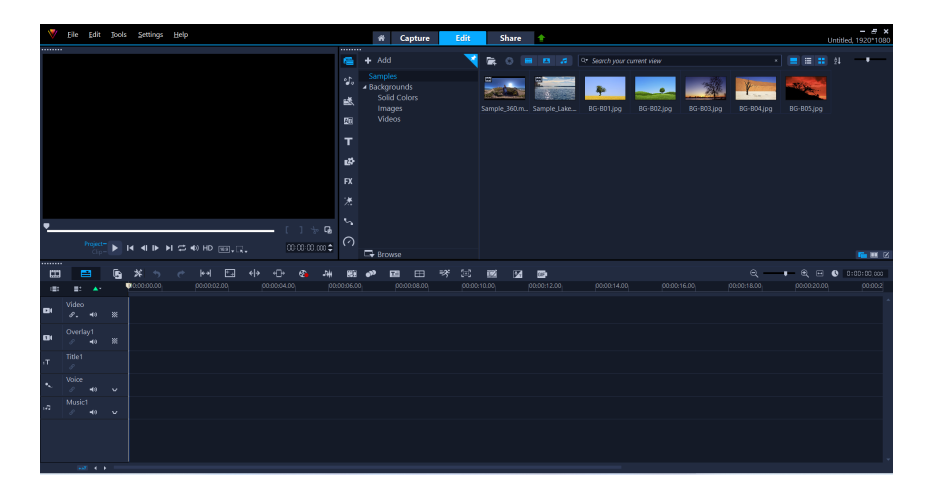

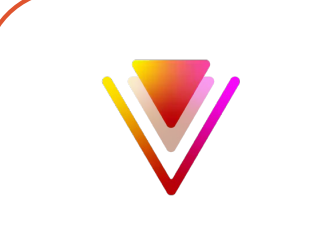

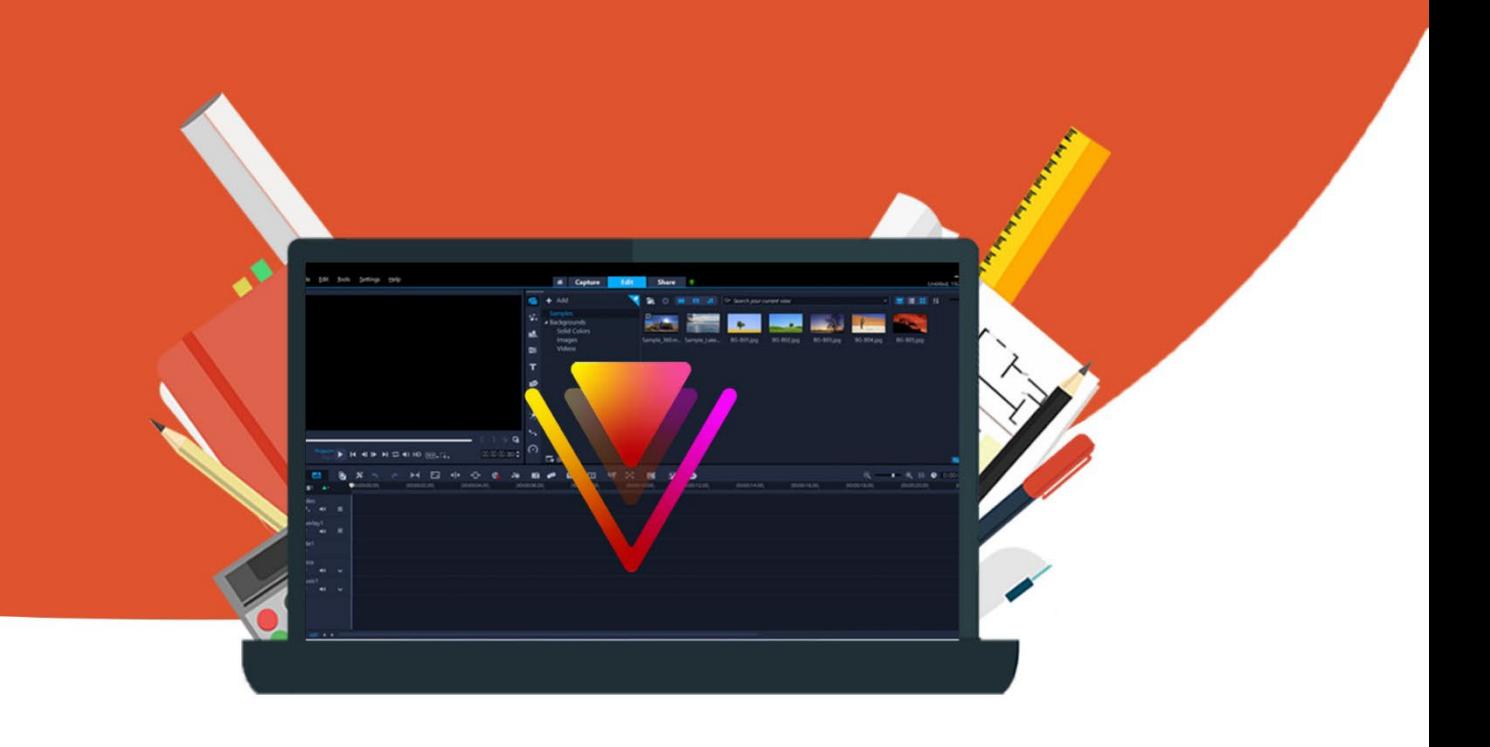